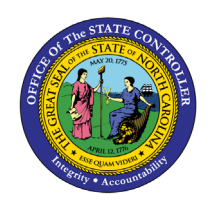

**POSITIONS BY FUNDING SOURCE**

**REPORT DESCRIPTION B0149 | WEB INTELLIGENCE**

**BOBJ**

The purpose of this Report Description is to display positions by funding source in the Integrated HR-Payroll System.

#### **REPORT DESCRIPTION**

The B0149 Positions by Funding Source report shows the position, funding information, funding source, fund, application of funds, cost center, employee salary, and total budget amt. This report also shows position fulltime equivalent (FTE) counts.

#### **REPORT LOCATION**

OM: Position Budget Data

#### **REPORT USES**

- This report can be generated to view a list of positions with funding information for specified organizational units so it can be used for budget funding planning for positions.
- The report can be used to compare the employees' annual salaries with the budgeted salaries of the positions within the org unit specified.

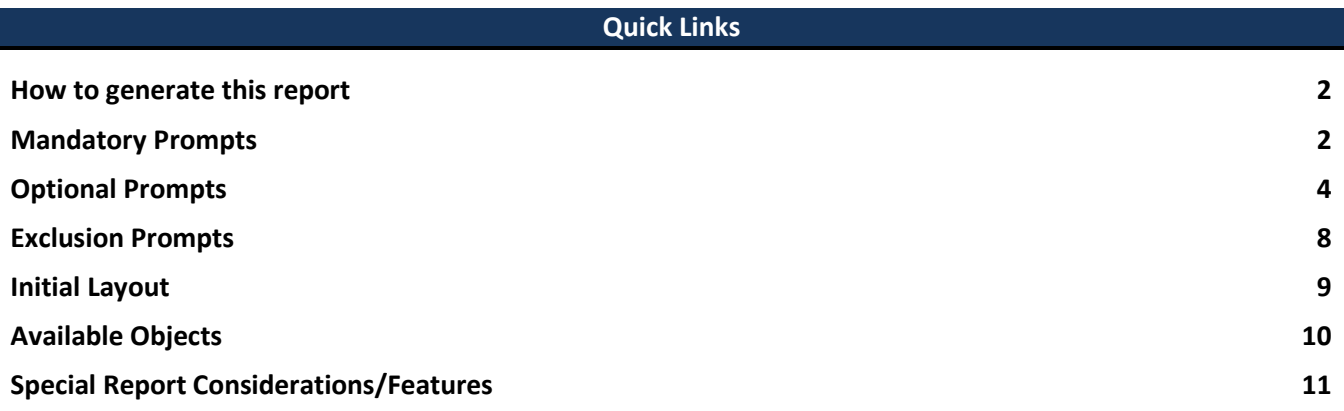

#### <span id="page-1-0"></span>**How to generate this report**

This report has two mandatory prompts, five optional prompts and one exclusion prompt.

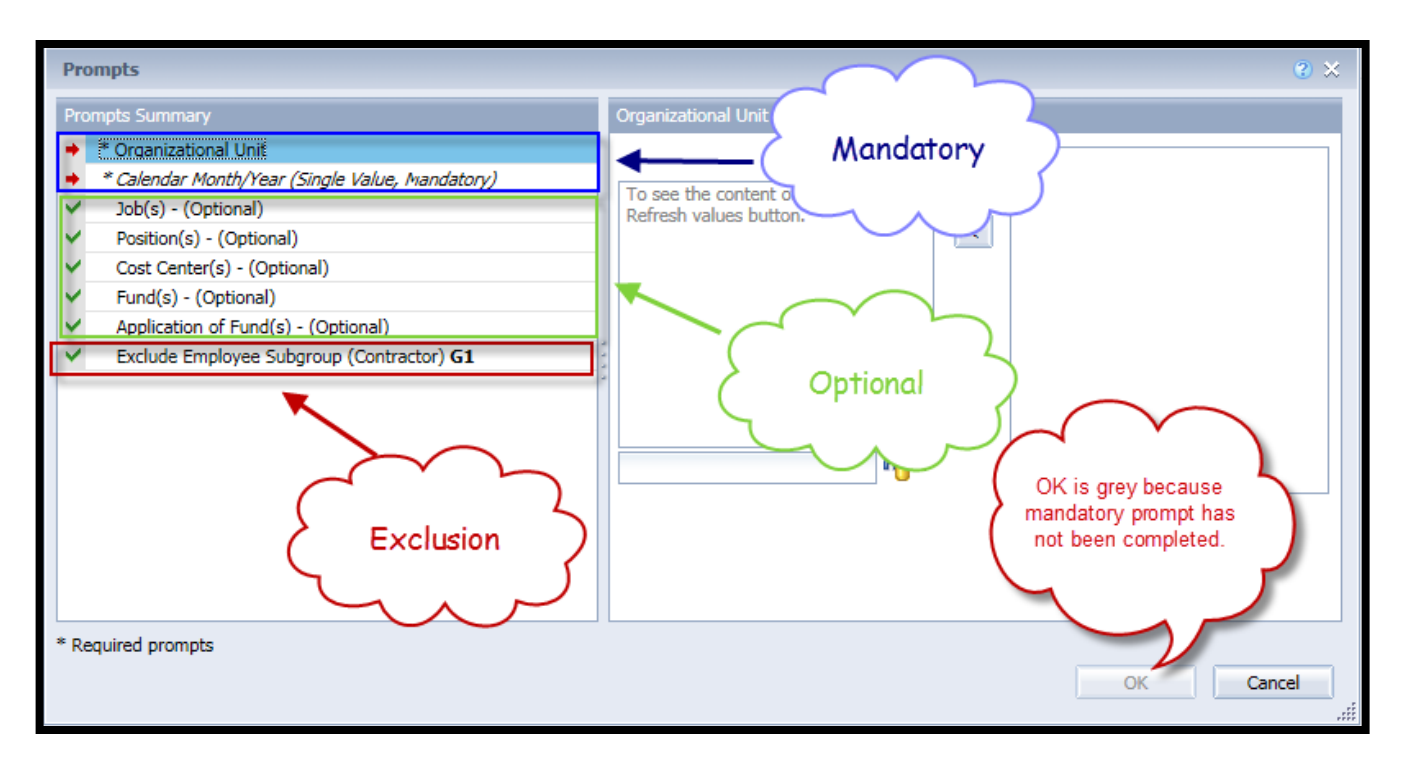

#### <span id="page-1-1"></span>**Mandatory Prompts**

Mandatory prompts have a red asterisk indicator (\*) on the left side of the prompts. When a valid value(s) is entered, this indicator will turn into a green check mark  $(\checkmark)$ .

- \***Organizational Unit** To select data for this prompt:
	- Make sure the "Organizational Unit" is selected (1).
	- Click on the "Refresh Values" icon to see the list of Org Units (2).
	- Navigate down to select the desired OrgUnit (3).
	- Click on the right arrow to add it to the selection box  $(4)$ .

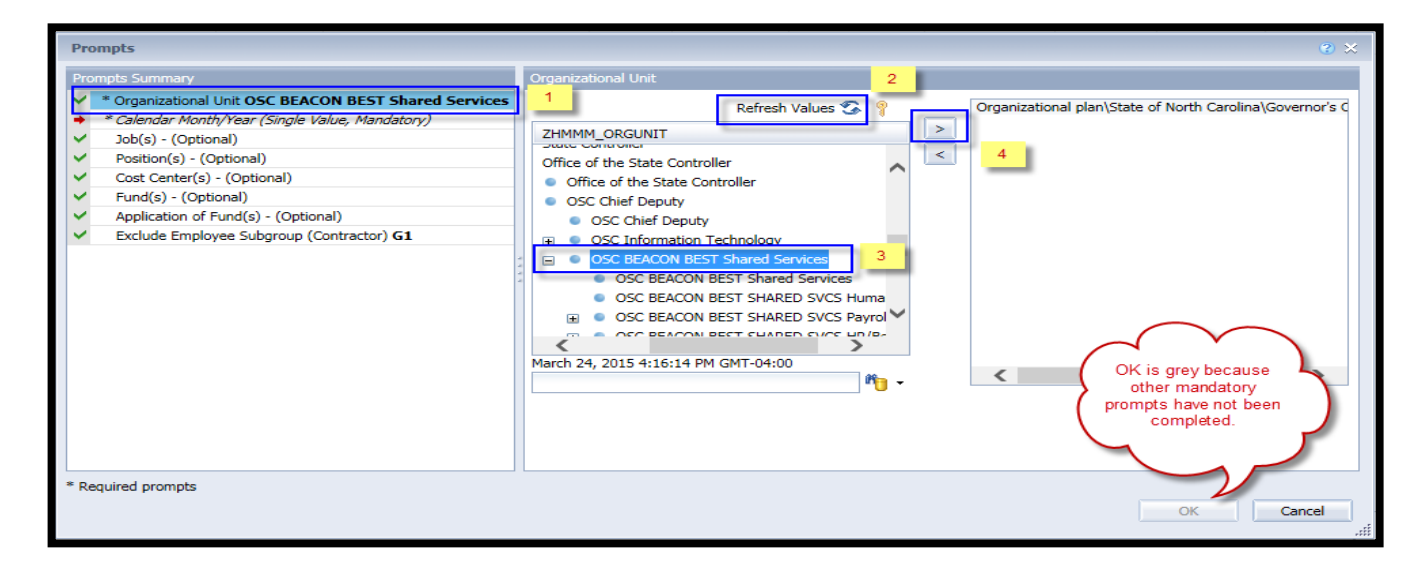

- \***Calendar Month/Year** To select data for this prompt:
	- Make sure the Calendar Month(s)/Years prompt is selected (1).
	- Click on "Refresh Values"  $(2)$ .
	- Narrow down the date selection by clicking in the search box, enter the wildcard \*YYYY format and press the enter key  $(3)$ .
	- Select the date in your range  $(4)$ .
	- Click the right arrow button  $(5)$ .
	- If no other prompts are required, click the "OK" button to run the report.

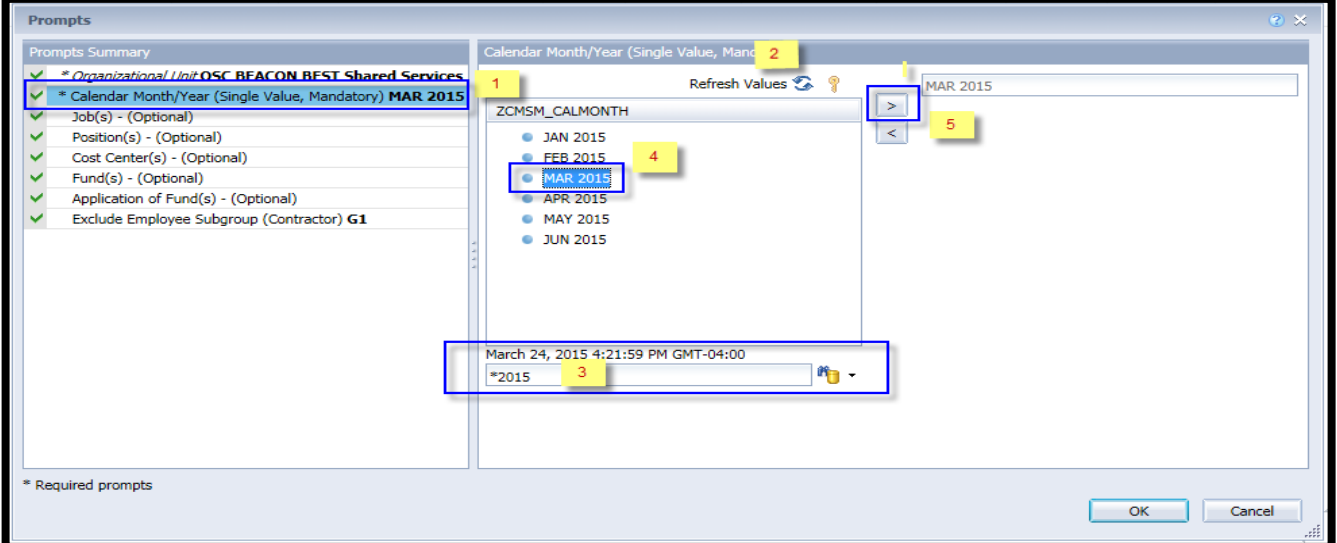

## <span id="page-3-0"></span>**Optional Prompts**

Optional prompts are indicated with a green check mark  $(\check{ } )$  but are not pre-filled or required. They are used to assist with limiting the amount of data that is retrieved into the body of the report. The optional prompts on this report are:

- $\checkmark$  **Job(s) (Optional)** To select data for this prompt:
	- Make sure the "Job(s) (Optional)" prompt is selected  $(1)$ .
	- Type the wildcard  $*$  in the search box  $(2)$ .
	- Click the search icon  $(3)$ .
	- Click the key symbol to view the job key  $(4)$ .
	- Select the Job that is required  $(5)$ .
	- OR, if the Job key or Job Name are known, enter directly in  $(6)$ .
	- Click the right arrow to add to the selection screen  $(7)$ .

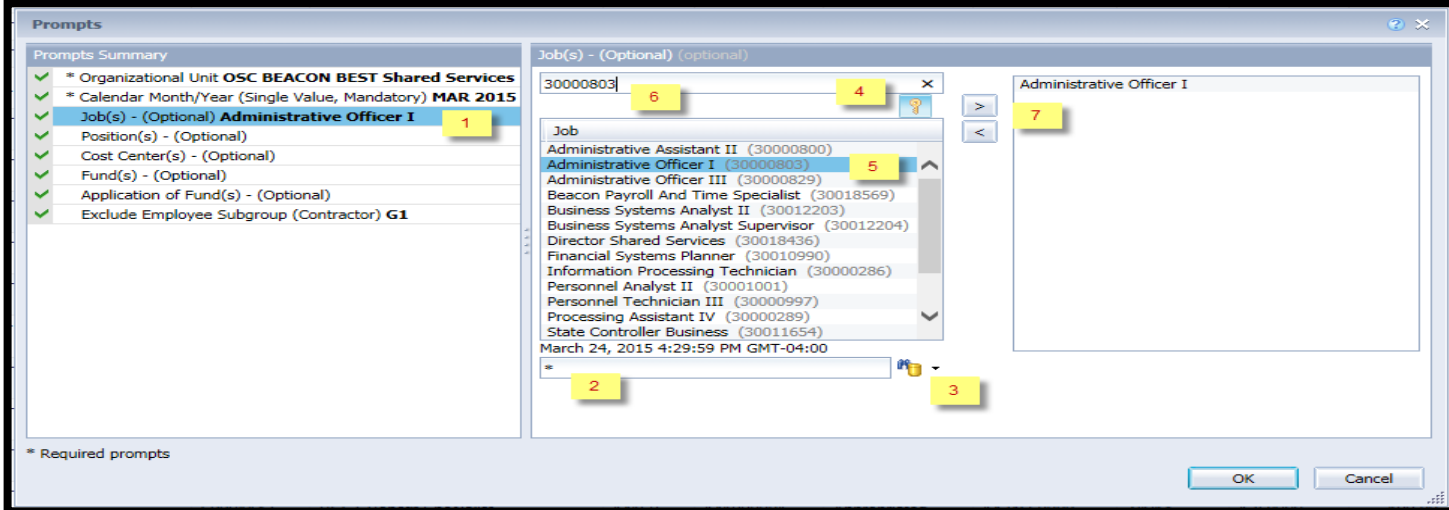

- **Position(s) (Optional)** To select data for this prompt:
	- Make sure the "Position(s) (Optional)" prompt is selected  $(1)$ .
	- Type the wildcard  $*$  in the search box to view the list of values for Position  $(2)$ .
	- Click the search icon  $(3)$ .
	- Click the key symbol to view the position key  $(4)$ .
	- Select the desired position  $(5)$ .
	- OR, if the position number (key) or position name (description) are known, enter directly in  $(6)$ .
	- Click the right arrow to add the position to the selection box  $(7)$ .

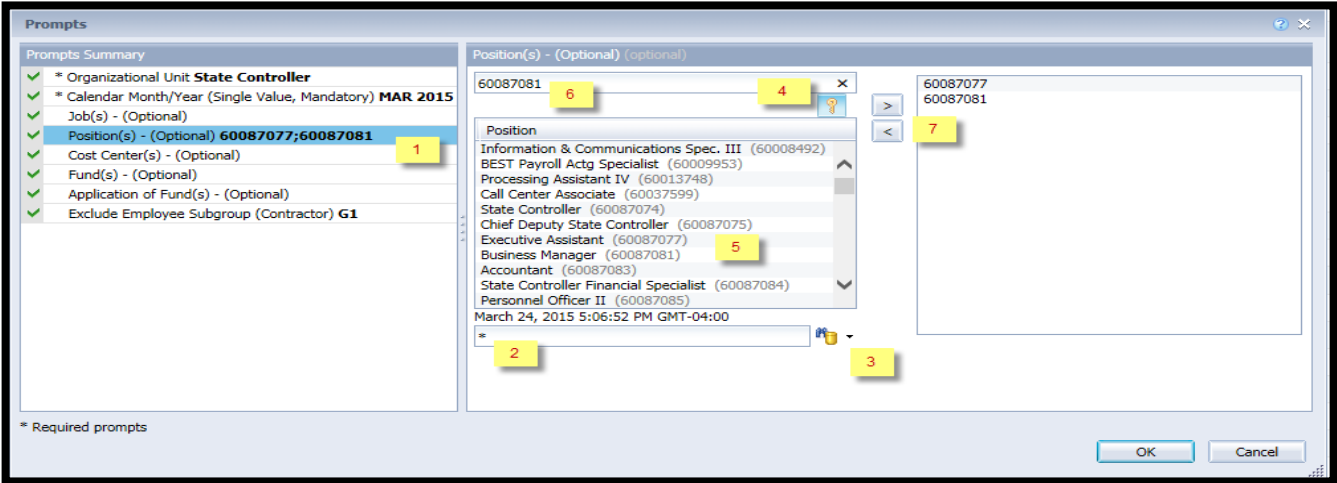

**Note**: Sometimes search with wild char \* in position field returns an error if the number of position search exceeds the system limit. In those situations, choose a smaller agency OrgUnit hierarchy or enter a known position or generate the report with Mandatory prompts and return to prompt screen to choose one or more positions.

- $\checkmark$  Cost Center(s) (Optional). To select data for this prompt:
	- Make sure the "Cost Center(s) (Optional)" is selected  $(1)$ .
	- Enter  $*$  wildcard in the search box  $(2)$ .
	- Click the search icon  $(3)$ .
	- Click the key symbol to display the Cost Center with the name and key  $(4)$ .
	- Select the cost center entry  $(5)$ .
	- Click the right arrow to add the cost center to the selection box  $(6)$ .

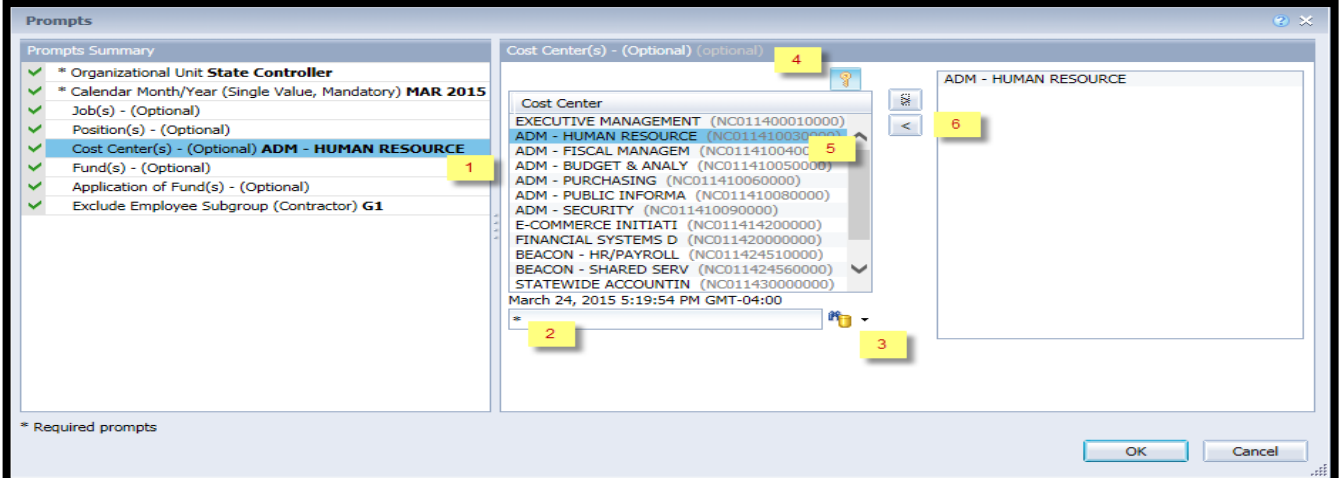

- $\checkmark$  **Fund(s) (Optional)**. To select data for this prompt:
	- Make sure you have selected the "Fund(s) (Optional)."  $(1)$ .
	- Enter  $*$  wildcard in the search box  $(2)$ .
	- Click the search icon  $(3)$ .
	- Click the key symbol to display the Fund with the name and key  $(4)$ .
	- Select the Fund  $(5)$ .
	- Click the right arrow to add the Fund to the selection box  $(6)$ .

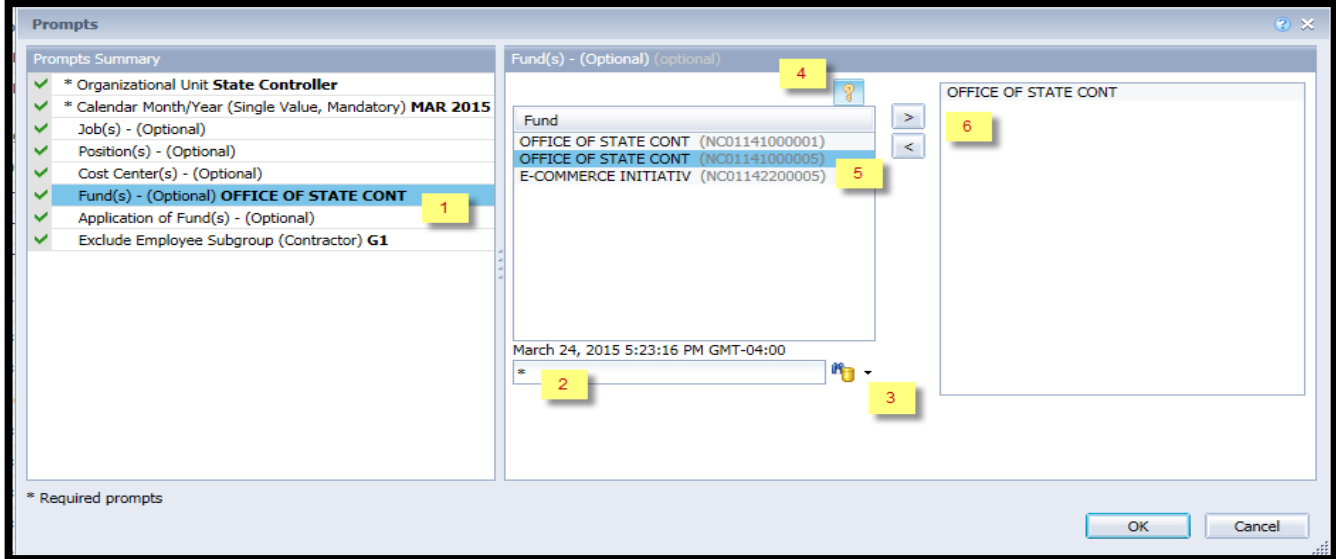

**Application of Fund(s) – (Optional).** – To select data for this prompt:

- Make sure to select the "Application of Fund(s) (Optional)"  $(1)$ .
- Enter  $*$  wildcard in the search box  $(2)$ .
- Click the search icon  $(3)$ .
- Click the key symbol to display the Application of Fund with the name and key  $(4)$ .
- Select the Application of Fund  $(5)$ .
- Click the right arrow to add the Application of Fund to the selection box  $(6)$ .

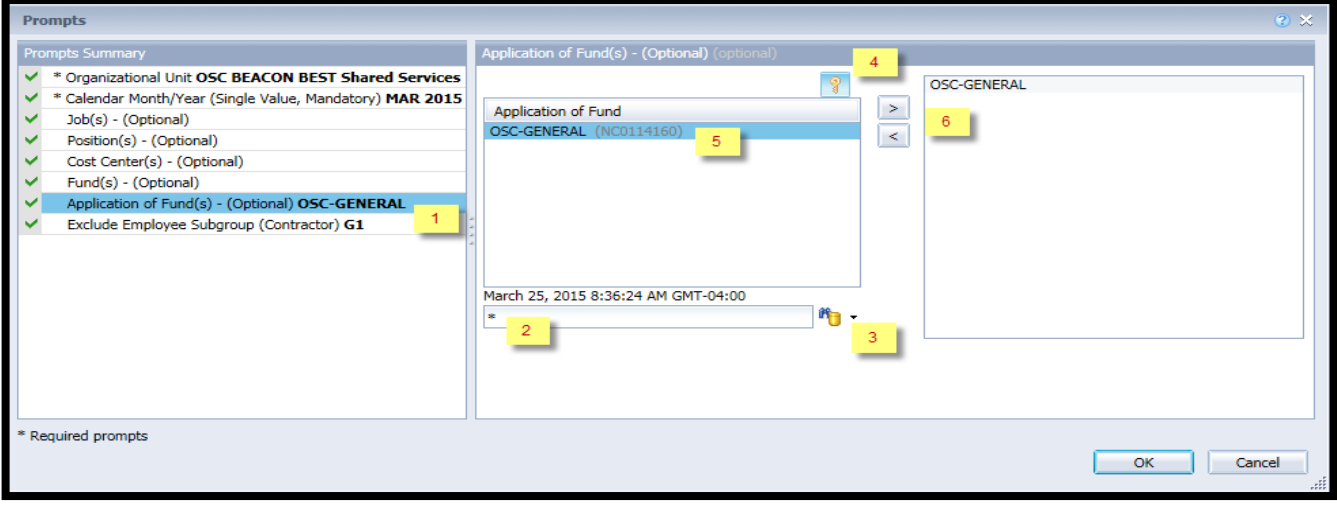

#### <span id="page-7-0"></span>**Exclusion Prompts**

Exclusion prompts also are indicated with a green check mark  $(\checkmark)$  but are generally prefilled with a specific set of data values. They are provided as a way to exclude specified data by default while allowing customers the flexibility of changing them when necessary. Any rows containing data values listed in the exclusion selection box will not be fetched into the report.

- **Exclude Employee Subgroup (Contractors) G1** To remove this exclusion:
	- Make sure the Exclude Employee Subgroup prompt is selected (1).
	- Select G1 in the selection box  $(2)$ .
	- Click the left arrow  $(3)$ .

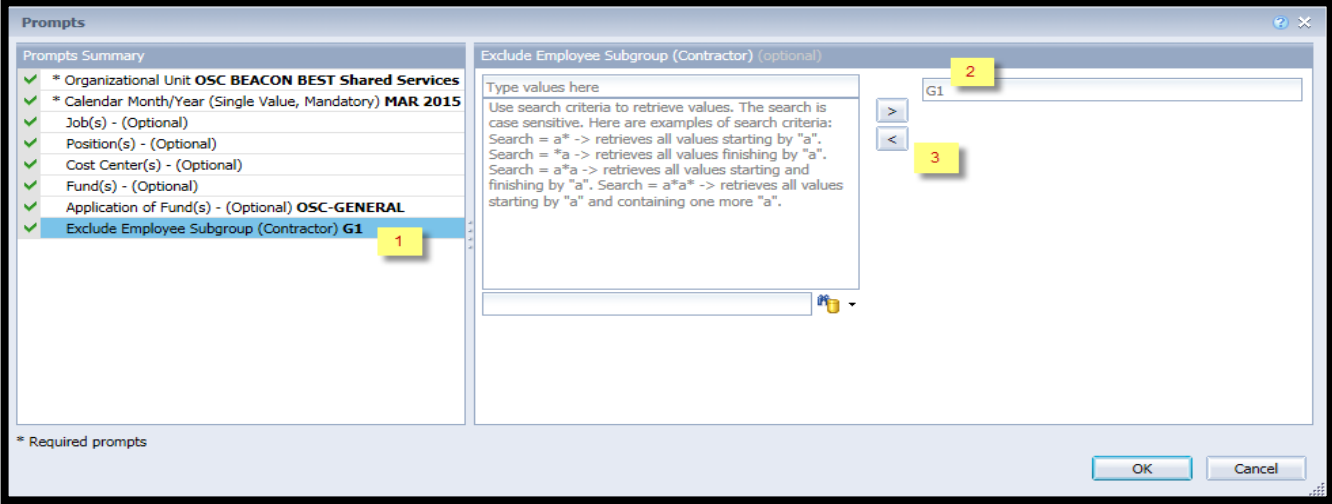

## <span id="page-8-0"></span>**Initial Layout**

The report is generated with a list of positions for the org unit entered as of the selected calendar month/year. This is a sample row from the report, which shows the columns available on the base report:

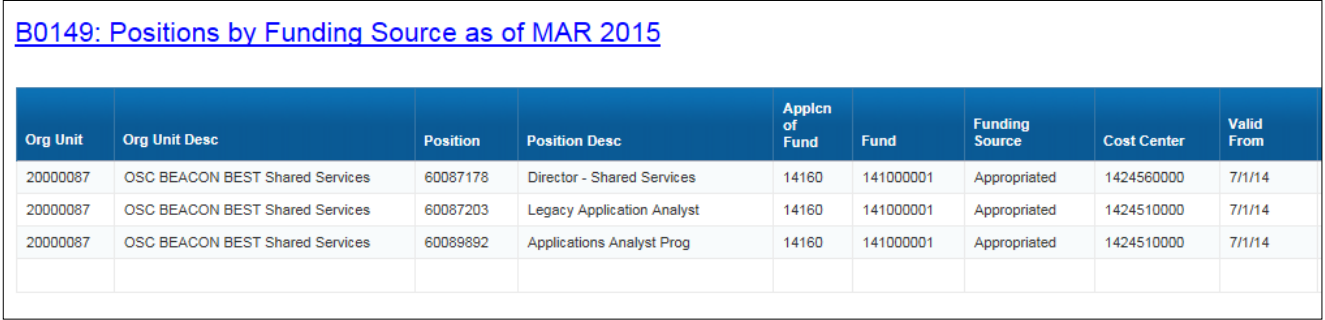

#### *Report detail line continued:*

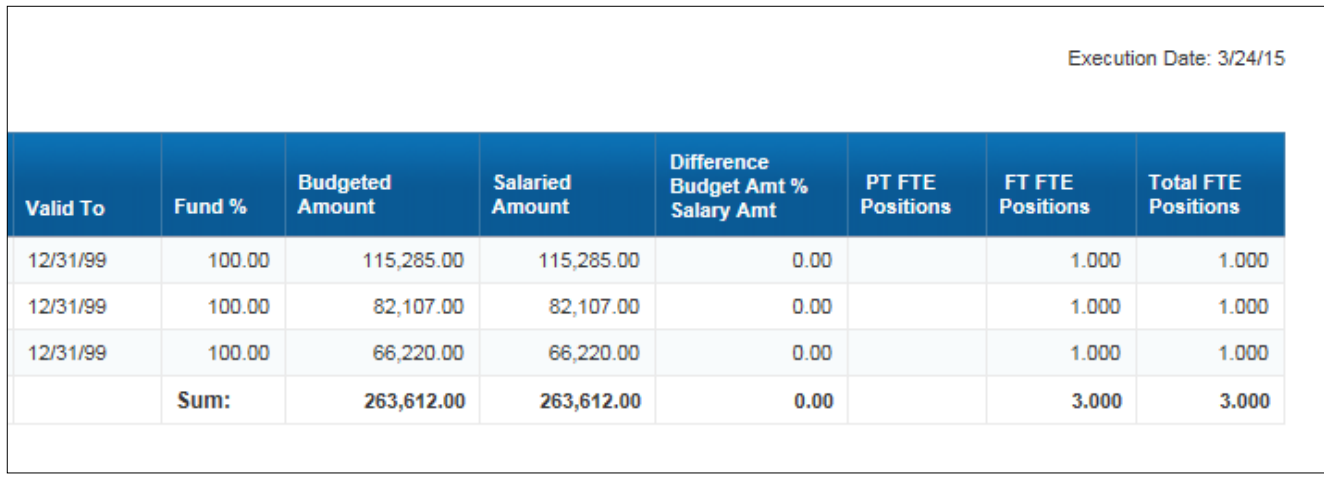

# <span id="page-9-0"></span>**Available Objects**

This is a list of the available objects that can be added to the report, once in Design mode:

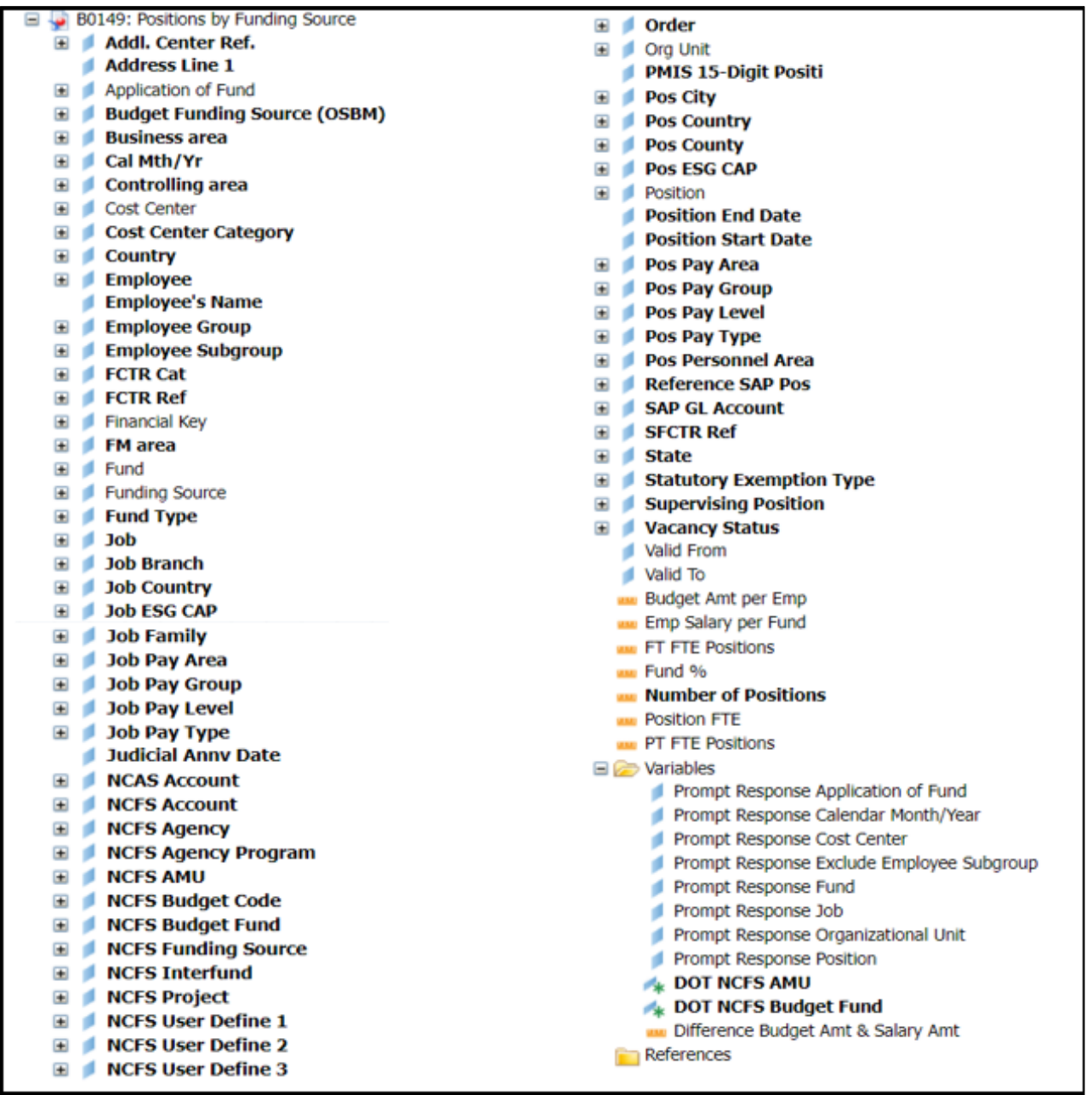

#### <span id="page-10-0"></span>**Special Report Considerations/Features**

- Vacant positions are identified by having no employee assigned to the position as of Calendar Month/Year. Calendar Month/Year for previous months is represented as the last day of the month (i.e., Jan 2014 equals Jan 31, 2014). If the current month/year was selected, then the actual date is current date minus one day.
- FTE calculations for positions are based on the employee subgroups.
	- The position is considered a full-time position if it belongs to one of the following employee subgroups:

FT N-FLSAOT Perm Dir FT N-FLSAOT TL Dir FT N-FLSAOT Temp Dir FT N-FLSAOT Perm JB1 FT N-FLSAOT TL JB1 FT N-FLSAOT Temp JB1 FT N-FLSAOT Perm JB2 FT N-FLSAOT TL JB2 FT N-FLSAOT Temp JB2 FT N-FLSAOT Perm JB3 FT N-FLSAOT TL JB3 FT N-FLSAOT Temp JB3 FT N-FLSAOT Perm DA FT N-FLSAOT TL DA FT N-FLSAOT Temp DA FT N-FLSAOT Perm ADA FT N-FLSAOT TL ADA FT N-FLSAOT Temp ADA FT N-FLSAOT Perm MAG FT N-FLSAOT TL MAG FT N-FLSAOT Temp MAG FT S-FLSAOT Perm CR FT S-FLSAOT TL CR FT S-FLSAOT Temp CR FT N-FLSAOT Perm CSC FT N-FLSAOT TL CSC FT N-FLSAOT Temp CSC FT N-FLSAOT Perm FT N-FLSAOT Prob FT N-FLSAOT TL FT N-FLSAOT TL Prob FT N-FLSAOT Student FT N-FLSAOT Intermit FT S-FLSAOT Perm

FT N-FLSAOT Prob FT N-FLSAOT TL FT N-FLSAOT TL Prob FT N-FLSAOT Student FT N-FLSAOT Intermit FT S-FLSAOT Perm FT S-FLSAOT Prob FT S-FLSAOT TL FT S-FLSAOT TL Prob FT S-FLSAOT Student FT S-FLSAOT Intermit FT S-FLSAOT Tme FT S-FLSAOT Fld Tme FT N-FLSA Perm 12C FT N-FLSA Prob 12C FT N-FLSA TL 12C FT N-FLSA TLProb 12C FT S-FLSA Perm 12C FT S-FLSA Prob 12C FT S-FLSA TL 12C FT S-FLSA TLProb 12C FT N-FLSA Perm 11C FT N-FLSA Prob 11C FT N-FLSA TL 11C FT N-FLSA TLProb 11C FT S-FLSA Perm 11C FT S-FLSA Prob 11C FT S-FLSA TL 11C FT S-FLSA TLProb 11C N/A EPA ConstitutOff N/A EPA Sal Bd&Com N/A EPA Sal GA N/A EPA SalGA RecGov FT S-FLSA Perm 115C N/A EPA Lt Gov Staff

N/A EPA Gov's Staff N/A EPA Sal Gov&ABC N/A EPA Pol-MkingGov N/A EPA StatutoryPos N/A EPA Pos Gov N/A EPA PM Conf Asst N/A EPA PM Conf Sec N/A EPA Chief Deputy N/A EPA StatGAAprAct N/A EPA MiscStat Pos N/A EPA ExManagerial Contractor Pick-up FireFighter National Guard Federal Temp FT N-FLSAOT Temp FT S-FLSAOT Temp Sol FT N-FLSAOT Temp Sol FT S-FLSAOT FT N-FLSA Perm 10C FT N-FLSA Prob 10C FT N-FLSA TL 10C FT N-FLSA TLProb 10C FT S-FLSA Perm 10C FT S-FLSA Prob 10C FT S-FLSA TL 10C FT S-FLSA TLProb 10C FT EPA FT N-FLSA Perm 115C FT N-FLSA Prob 115C FT N-FLSA TL 115C FT N-FLSATLProb 115C FT S-FLSA Prob 115C

FT S-FLSA TL 115C FT S-FLSATLProb 115C FT N-FLSAOT Perm SC FT N-FLSAOT TL SC FT N-FLSAOT Temp SC FT N-FLSAOT Perm CJP FT N-FLSAOT TL CJP FT N-FLSAOT Temp CJP FT N-FLSAOTPerm ACJP FT N-FLSAOT TL ACJP FT N-FLSAOTTemp ACJP FT S-FLSAOTPerm ACJP FT S-FLSAOT TL ACJP FT S-FLSAOTTemp ACJP FT N-FLSAOT Perm AD FT N-FLSAOT TL AD FT N-FLSAOT Temp AD FT N-FLSAOT Perm JBS FT N-FLSAOT TL JBS FT N-FLSAOT Temp JBS FT S-FLSAOT Perm JBS FT S-FLSAOT TL JBS FT S-FLSAOT Temp JBS N/A EPA ConstitutOff N/A EPA Sal Bd & Com N/A EPA Sal GA N/A EPA Sal GARecGov N/A EPA Lt Gov Staff N/A EPA Gov's Staff N/A EPA Sal Gov&ABC N/A EPA Pol-MkingGov N/A EPA StatutoryPos N/A EPA Pos Gov N/A EPA PM Conf Asst N/A EPA PM Conf Sec N/A EPA Chief Deputy N/A EPA StatGAAprAct N/A EPA MiscStat Pos N/A EPA ExManagerial

o The position is considered part-time if it belongs to one of the following employee subgroups:

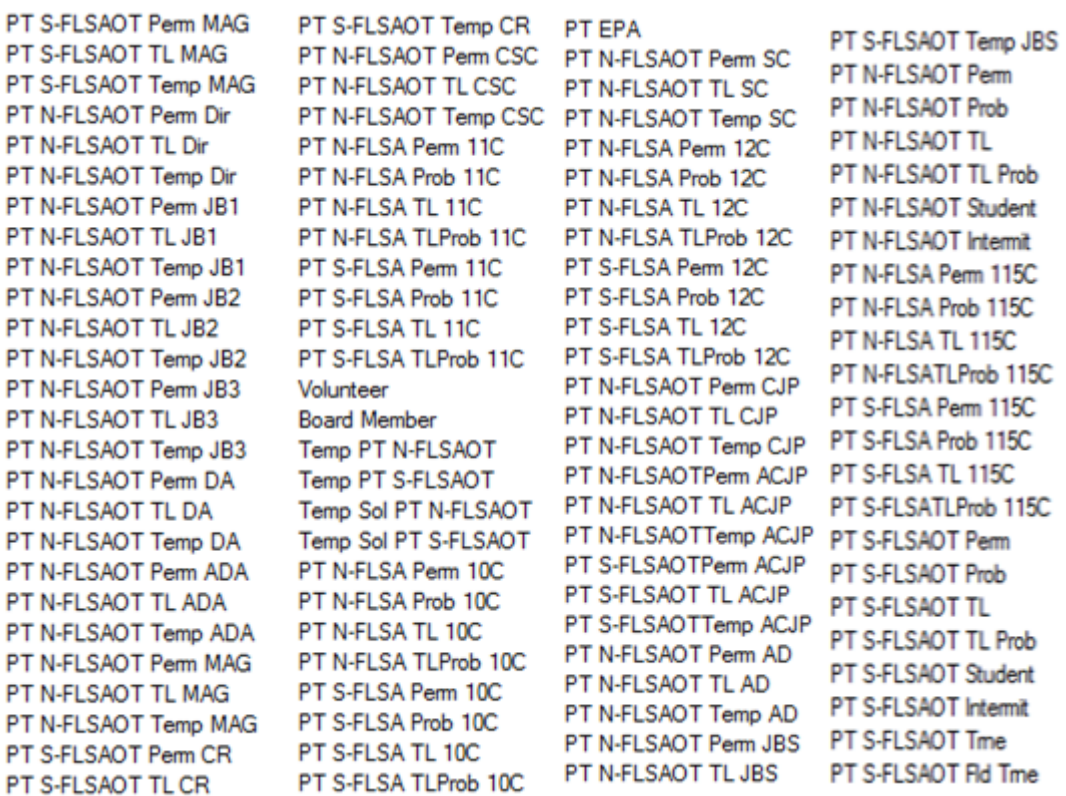

- Position and Job abbreviated titles (Short Text) are available from the Position or Job attributes (expanded list) in Available objects.
- **Employee Subgroup G1** Contractors are excluded from the report. To include Contractors in the report, select G1 in the selection box  $(2)$ , click the left arrow  $(3)$  to remove G1 from the selected prompt.

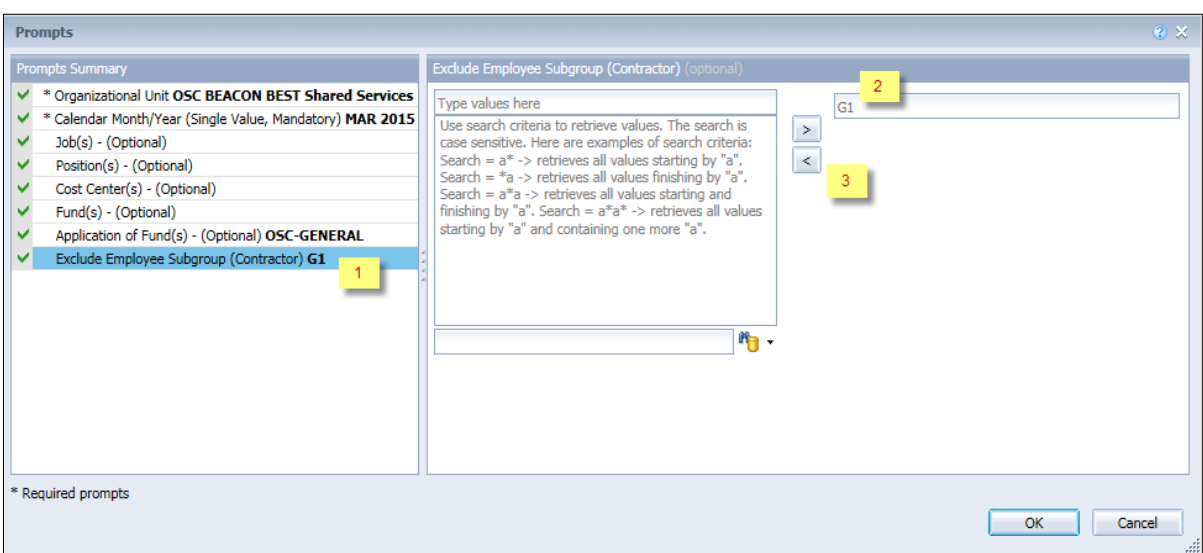

• If you drag and drop the 'Cost Center - Medium Text' from Available Objects but remove the original Cost Center Key from the layout, #MULTIVALUE error may appear in the totaling row.

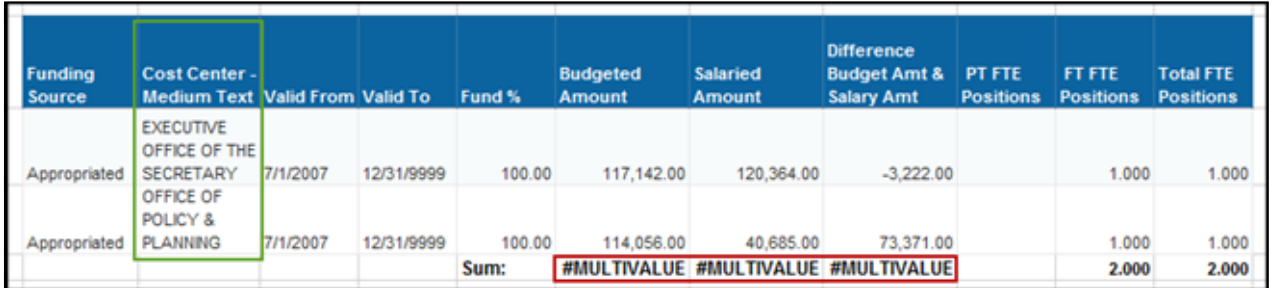

o Add the Cost Center key back to the report layout to resolve the #MULTIVALUE error.

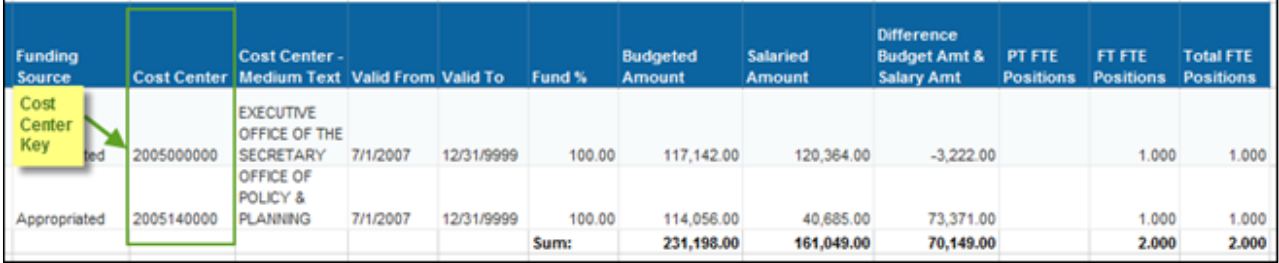

- Position Personnel area was added to this report on August 17, 2017, and began being populated at that time. If the report is generated for a date prior to August 2017, then the position personnel area will not be populated and will display as "#" or as "not assigned."
- **NCFS Accounting Segments**  are available for reporting in this report as drag and drop from Available Objects.
	- NCFS accounting segments here are specific to an NCFS internal order in SAP HR/Payroll ERP system. Transactions with no NCFS internal orders will not display values for the NCFS segments in the BI BOBJ report.
		- o **NCFS Agency, NCFS Agency Program, NCFS AMU, NCFS Budget Code, NCFS Budget Fund, NCFS Funding Source, NCFS Interfund, NCFS Project, NCFS User Define 1, NCFS User Define 2, NCFS User Define 3**
	- Agencies (like NCDOT, DES and DWS) that do not use NCFS Internal Orders will not see the values for the above NCFS segments in reports.
	- **NCFS Account** and **Budget Funding Source (OSBM)** are available for reporting. Values are corresponding crosswalk to SAP GL Account and Funding Source in SAP HR Payroll system.
	- **Financial Key** is representative of internal order from NCFS and old NCAS systems.
	- NCDOT (NC02) specific fields **DOT NCFS AMU** and **DOT NCFS** Budget Fund are listed as BOBJ Variables in this report and are derived from NCDOT cost centers and Person Responsible **(Addl Center Ref)** values from SAP HR Payroll ERP system.

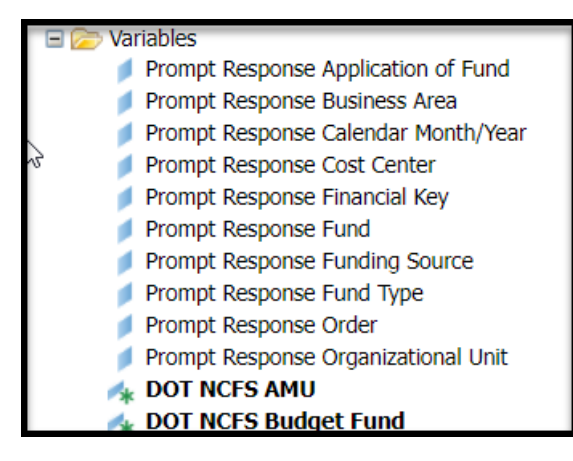

## **CHANGE RECORD**

- Effective 3/30/15
	- o Initial version completed in pilot.
- Effective 1/26/17
	- o Modified initial report to bring it up to BI and BOBJ standards.
- Effective 8/17/17
	- o Added Position Personnel Area
- Effective 1/25/18
	- o Updated document with Position personnel area information from 8/17/17
- Effective 8/10/21
	- o Updated format. Assigned reference number C. Ennis
- Effective 8/10/21
	- o Added alt text. -L.Lee
- Effective 8/12/21
	- o Added Position and Job Abbreviated titles (Short Text) to Position and Job attributes (expanded list) in Available Objects. -T. Cooper
- Effective 10/09/2023
	- o NCFS Updates